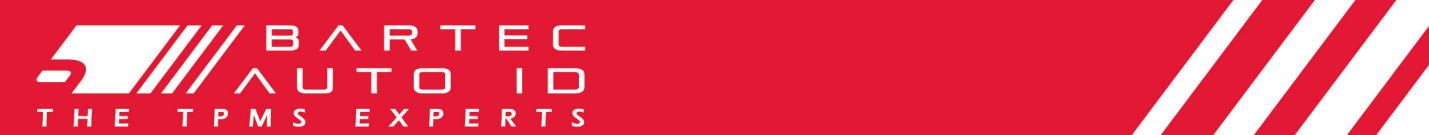

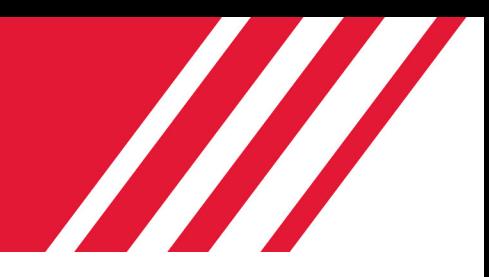

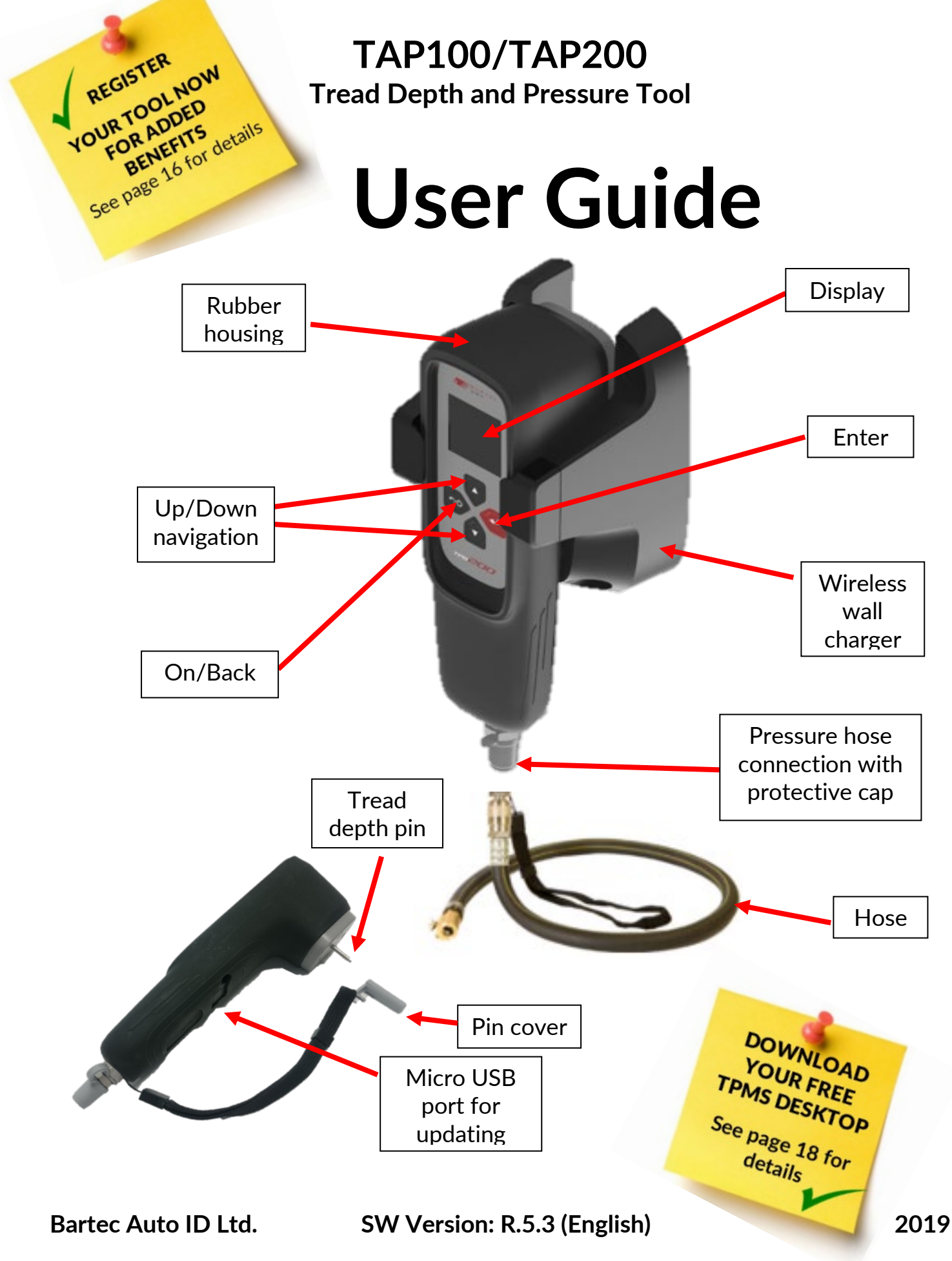

### **FOREWORD**

<span id="page-1-0"></span>Dear customer,

Thank you for having chosen one of our tools. We are certain that it will give the utmost satisfaction and be a great help on the job.

Please become fully familiar with the instructions in this user's manual. It should be kept ready to hand for consultation whenever required.

The TAP100 and TAP200 tools are designed to measure a tyres tread depth and pressure in a simple and fast process and displays the results on a high resolution colour display, making them easily presentable for the customer.

These tools are acceptable for use during statutory test conducted in accordance with Motor Vehicle (Tests) Regulations 1981, as amended.

DVSA (MOT-UK) approval numbers are: TAP100 - EINYA19863-0716026

TAP200 - EINYA19863-0117005

**IMPORTANT:** 

Visit the Bartec Europe website to register your tool. This enables you to download the latest tool software and to receive notification of updates to the tool's software. You can find the update site at:

www.tools.bartecautoid.com

#### **CE COMPLIANCE**

Type Designation: **TAP100, TAP200** Description/Intended Use: Hand Held Tread Depth and Pressure Reader used to read tyre data and presenting the results.

Hereby, **Bartec** declares that the product referenced above is in compliance with the essential requirements of **Directive 1999/5/EC**, on the approximation of the laws of the member states relating to **Directive 1999/5/EC**.

# **LIST OF CONTENTS**

<span id="page-2-0"></span>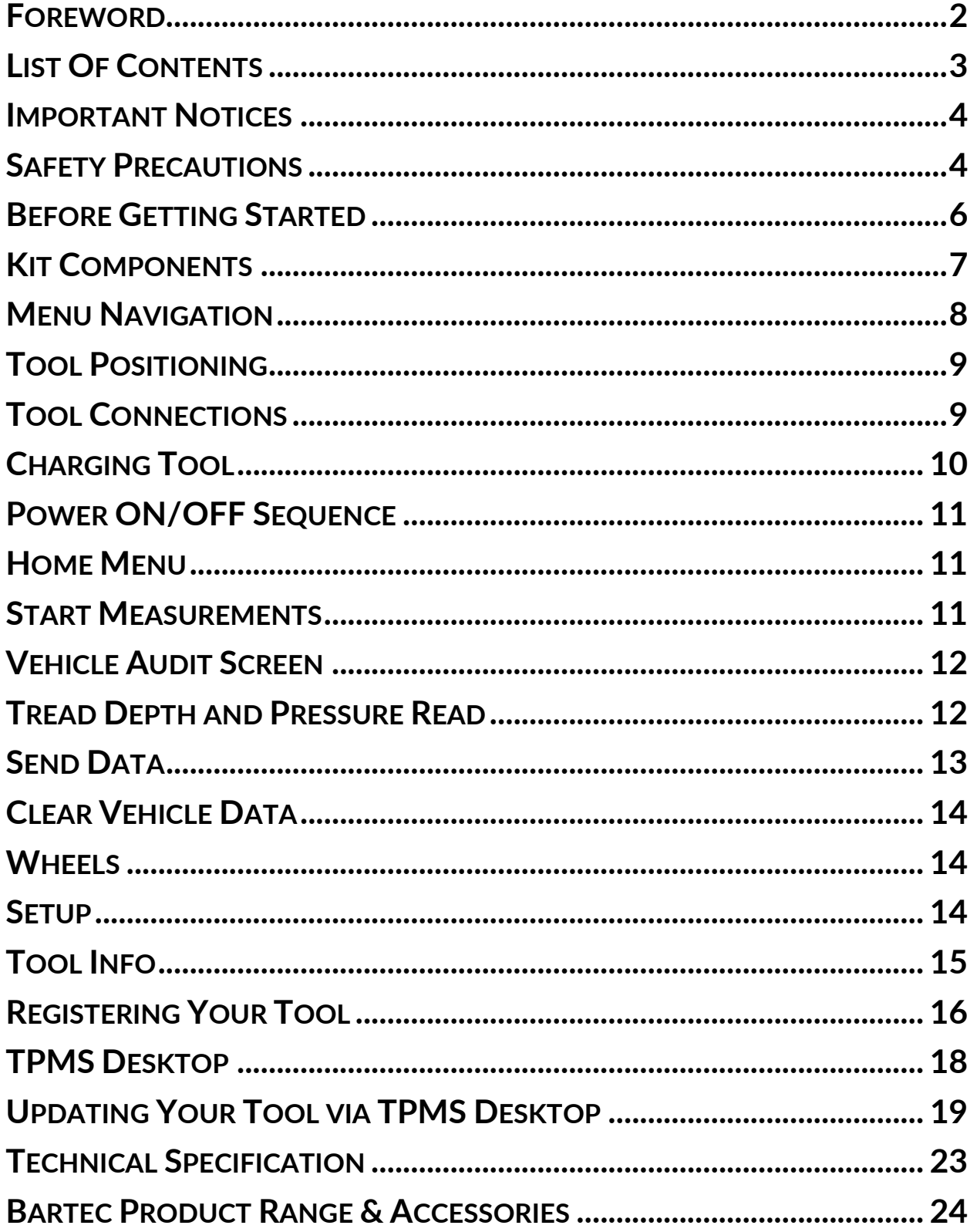

### **IMPORTANT NOTICES**

### <span id="page-3-0"></span>**SAFETY DEFINITIONS**

All **Danger**, **Warning**, **Important**, and **Note** messages must be followed for your safety. These safety messages are in the following form

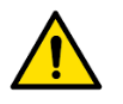

 **DANGER: Means you may risk possible loss of life.**

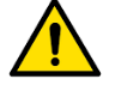

 **WARNING: Means you may risk possible bodily harm.**

**CAUTION:** Means you risk damage to the vehicle or the tool.

These safety messages cover situations Bartec is aware of. Bartec cannot know, evaluate and advise you as to all the possible hazards. You must be certain that any conditions or service procedures encountered do not jeopardise your personal safety.

### **COPYRIGHT**

No part of this manual may be reproduced, stored in a retrieval system or transmitted, in any form or by any means, electronic, mechanical, photocopying, recording, or otherwise, without the prior written permission of Bartec.

### **DISCLAIMER**

All information, illustrations, and specifications contained in this technical instruction manual are based on the latest information available at the time of publication. The right is reserved to make changes at any time without obligation to notify any person or organization of such revisions or changes. Further, Bartec shall not be liable for errors contained with the furnishing, performance or use of this material.

### **SAFETY PRECAUTIONS**

<span id="page-3-1"></span>Read carefully the installation, operating and maintenance instructions in the Operator's manual. Do not allow unqualified persons to use this equipment. This will prevent injury to persons and damage to the equipment.

The work place must be dry, sufficiently lit and well ventilated.

Do not forget that breathing carbon monoxide (odourless) can be very dangerous and even fatal.

#### **When working on the vehicle:**

- Wear suitable clothing and act in such a way as to prevent industrial accidents.
- Before starting, check to be certain the gear shift is in neutral (or in PARK (P) if the transmission is automatic) and put the handbrake on and check to be sure the wheels are completely locked.
- Do not smoke or use naked flames when working on a vehicle.
- Wear safety glasses to protect your eyes from dirt, dust or metal chips.

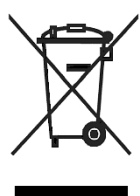

### **Disposing of equipment**

- Do not dispose of this equipment as miscellaneous solid waste but arrange to have collected separately.
- The re-use or correct recycling of electronic equipment (EEE) is important in order to protect the environment and human health.
- In accordance with European Directive WEEE 2002/96/EC, special disposal points are available for waste electrical and electronic equipment.
- Public administrators and producers of electrical and electronic equipment are involved in facilitating the re-use and recovery of waste electrical and electronic equipment through these collection activities and use of appropriate planning arrangements.
- Unauthorised disposal of waste electrical and electronic equipment is punishable by law with appropriate penalties.

### **Disposing of batteries**

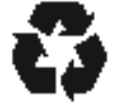

- The TAP100 and the TAP200 contain a Lithium Polymer rechargeable battery which is not accessible to the user.
- Batteries must be recycled or disposed of properly. Do not throw batteries away as part of normal refuse disposal.
- Do no throw batteries on to an open fire

### **Correct use of the tool**

- Do not expose the tool to excessive moisture.
- Do not use the tool near sources of heat or polluting emissions (stoves, ovens, etc.).
- Do not drop the tool.
- Do not allow the tool to come into contact with water or other liquids.
- Do not open the tool or attempt to perform maintenance or repair operations on any internal parts.
- You are advised to keep the packaging and to re-use it if the tool is moved to another site.

### **When using the tool remember:**

• Do not subject the tool to magnetic or electric interference.

#### *Reception, maintenance and guarantee:*

*Inspect the tool when delivered. Damage sustained during shipment is not covered by the guarantee. Bartec will accept no responsibility for material or bodily harm resulting from inappropriate use of the product, failure to maintain it, or incorrect storage conditions.*

*Bartec provides training for clients desirous of acquiring the knowledge required for the correct use of its products. Only personnel authorized by Bartec are permitted to make any repairs that may be necessary. This tool is guaranteed against any manufacturing fault for 12 months as of date of invoice (parts and labour) only if product has been correctly used. Serial number must stay readable and proof of purchase must be retained for presentation upon request.*

#### **Bartec Auto ID Ltd**

**Unit 9 Redbrook Business Park Wilthorpe Road Barnsley S75 1JN +44 (0) 1226 770581**

### **BEFORE GETTING STARTED**

<span id="page-5-0"></span>Before you get started using your Tyre Tool, there are a few items to be aware of.

#### **Charge your tool**

The tool is shipped with a fully charged battery, but due to shelf drain it may require charging. It is recommended to charge your tool 2+ hours before use. (See page 10 for charging instructions)

#### **Register your tool**

You can register your Bartec tool at www.bartecautoid.com. Follow the on-screen prompts filling in your information and tool serial number. A valid serial number and supplier is required to process your registration, which can take up to 24hrs once submitted. (See page 16 for instructions)

#### **Update your Tool**

Once your tool is registered, verify the software level loaded to the level available online and update your tool if necessary. Refer to section on tool updating for further instruction. (See page 19 for update instructions)

#### **Calibration depth and pressure**

We recommend you carry out a monthly calibration of the depth gauge to ensure your tool functions accurately. (Please use the setup menu and follow the displayed instructions)

We recommend you arrange for Pressure calibration annually. For further help please contact: [www.bartecautoid.com](http://www.bartecautoid.com/)

### **KIT COMPONENTS**

<span id="page-6-0"></span>The **TAP100 or TAP200** kit inside the tool box includes:

- Tread Depth and Pressure Reader
- Rugged Rubber boot
- Pressure hose
- USB cable
- Wireless wall charger
- User Manual
- Carry case
- Pin Cover

### **Identifying Kit Components and Features**

The tool is battery operated and measures tread depth with its steel pin and tyre pressure with the included hose.

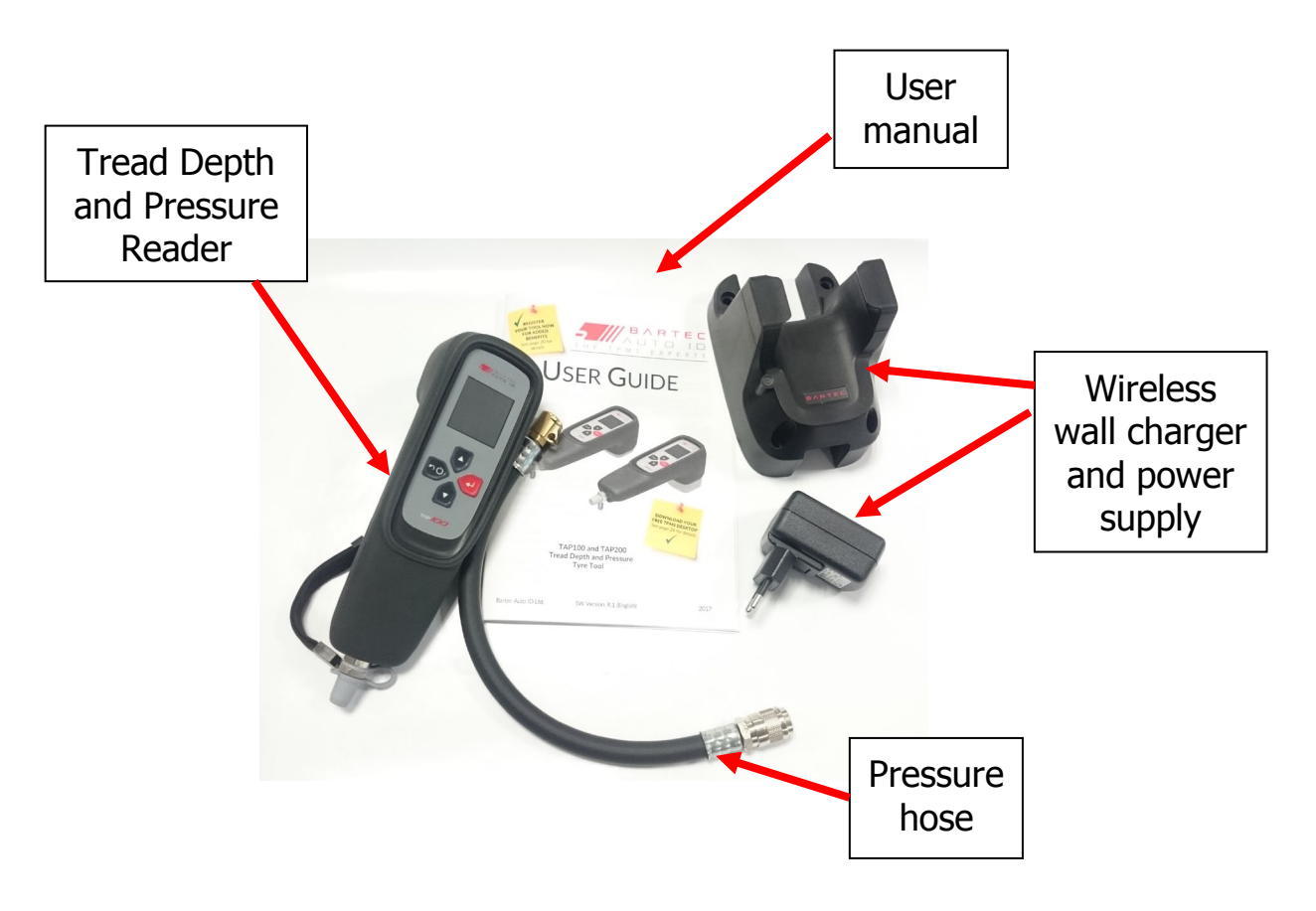

### **Note:**

The major difference between the TAP100 and the TAP200 is the length of the tread depth pin. The **TAP100** has a 15mm pin which is used for passenger vehicle tyres.

<span id="page-6-1"></span>The **TAP200** has a 25mm pin which is used for vehicles with deeper tread depths.

### **MENU NAVIGATION**

The tool's menu system provides a hierarchy of instructions and commands. The top line of the display will always indicate the current menu selected.

The menu system is navigated by the directional keys:

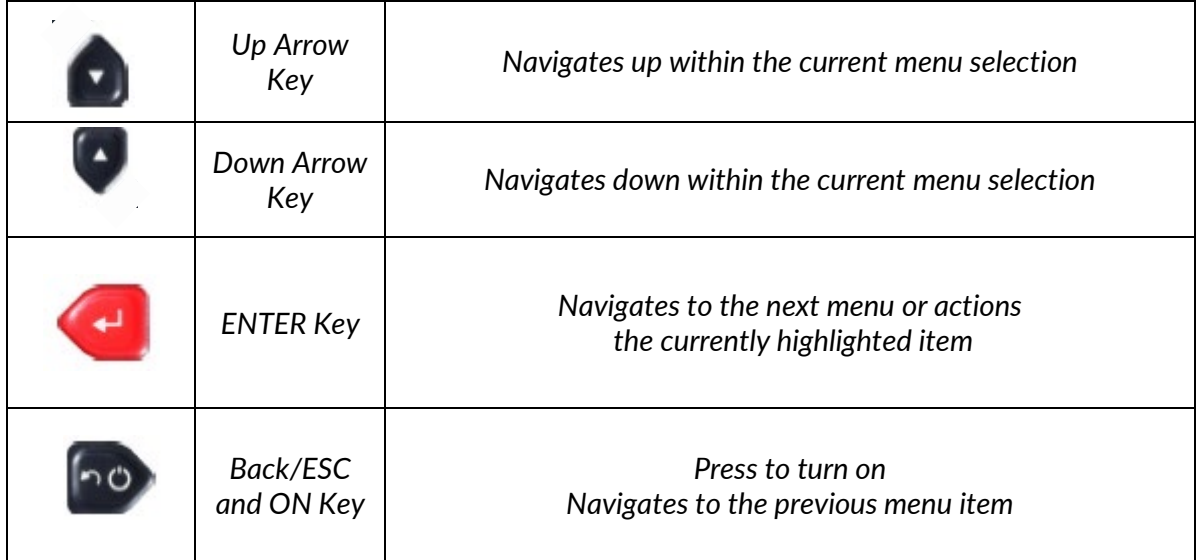

All menus wrap around. The enter key will often move to a sub menu.

<span id="page-8-0"></span>Proper tool positioning is important to insure correct measurement of tyre data. Place the tool on the tyre, use the pin on the back side of the tool for measuring tyre tread depth and connect the hose to the valve in order to check tyre pressure.

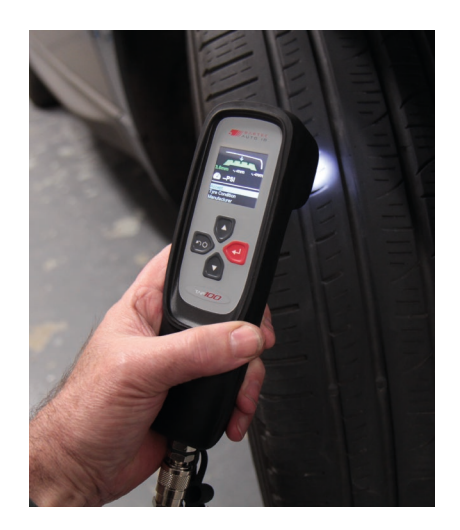

### **Tread Depth and Pressure Measurement**

### **Tread Depth**

To check the tyre's tread depth, hold the pin on the backside of the tool in each groove, press to the bottom and wait for the tool's signal.

#### **Pressure**

In order to measure tyre pressure, connect the hose to the valve of the wheel and wait for the tool's signal.

### **MOT Testing**

<span id="page-8-1"></span>When using the tool for UK MOT Testing please follow the testing procedures and pass/fail limits that are laid out in Section 4 of the relevant DVSA MOT Inspection Manual.

### **TOOL CONNECTIONS**

**Hose connection** for tyre pressure measurement.

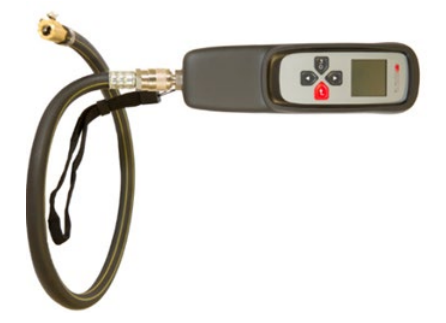

### **CHARGING TOOL**

<span id="page-9-0"></span>The tool is supplied with a wall-mounted Inductive Charging Cradle with a wall adapter power supply. For optimal performance, return the tool securely to the cradle when not in use to ensure that the battery is charged.

**NOTICE:** Only use the power supply or USB cable that is included in the tool kit to charge this tool. The use of un-approved power supplies may damage your tool and will void the tool warranty.

The tool comes with the rechargeable battery already installed. **Battery replacement must be done at the factory.**

### **Battery Indicator**

The battery indicator in the lower right of the tool screen indicates the estimated power status of the tool's rechargeable battery:

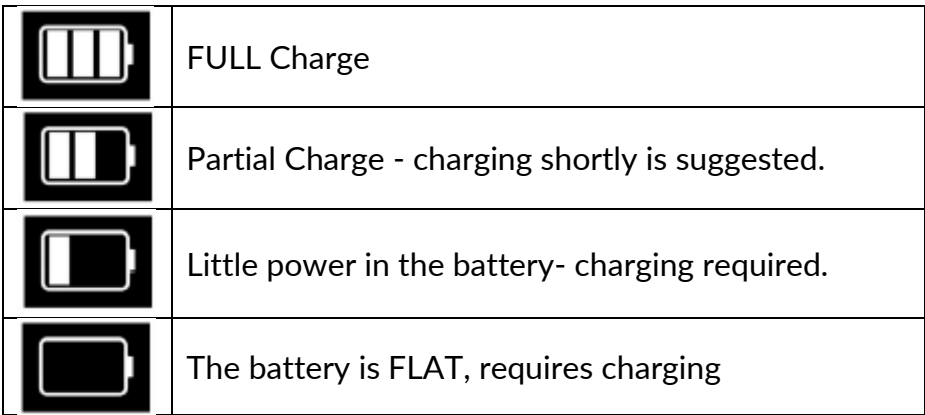

When an insufficient amount of power remains, the tool will display a flashing battery icon and power off.

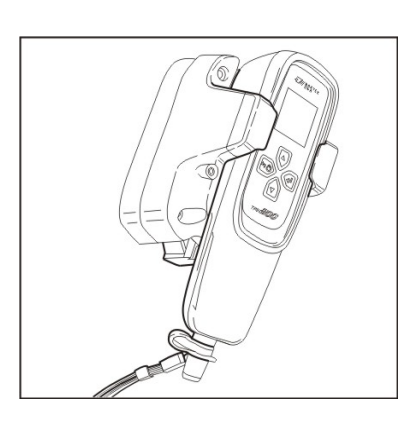

# **POWER ON/OFF SEQUENCE**

<span id="page-10-0"></span>The TAP100/200 is powered up using the Back/On key.

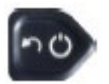

To power the tool on, press the Back/On key. The display will light, indicating the tool name. The tool will then display the Main menu.

Power down the tool by selecting "Off" from the Main menu and pressing the Enter key. "Goodbye" is displayed, and the tool will power off.

Auto Off can be configured under "Setup" from the Main menu.

**IMPORTANT NOTE: The tool does not store data after being powered off. Be sure to send any existing measurements to TPMS Desktop before the tool turns off for any reason.**

# <span id="page-10-1"></span> **HOME MENU**

The home screen, which provides access to the main functional items of the tool, is shown after power up.

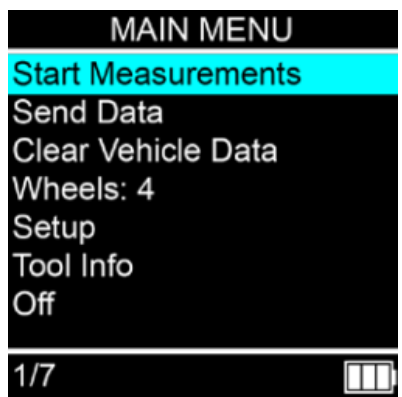

From the Main menu, highlighting a selection and pressing the Enter key provides access to the following features:

### **START MEASUREMENTS**

<span id="page-10-2"></span>Pressing the Enter Key, the vehicle audit screen appears, where tread depth and air pressure is measured.

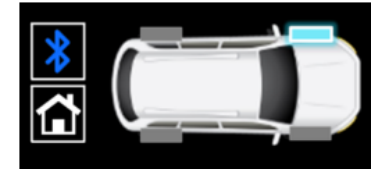

**Left Front** Use Gauge to Read Pressure

### **VEHICLE AUDIT SCREEN**

<span id="page-11-0"></span>On entry to the audit screen, the Left Front wheel will be flashing, prompting the operator to start at this wheel position. Pressing the Enter button will open the tyre audit screen with the arrow pointing on the left groove of the tyre.

The flashlight is now illuminated. Hold/press the pin into the marked groove of the tyre, the tool will then beep and take the depth reading. Its depth is measured and saved for this position. The arrow will then automatically move on to the next groove and respectively to the next tyre (Right Front, Right Rear, Left Rear and then Spare Wheel). Three readings should be taken for each tyre.

Tread Depth can be measured and displayed in Millimetres or Inch Fractions *(these can be changed in the setup menu).*

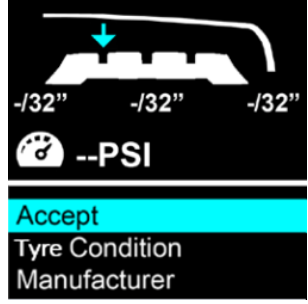

To take the tyre pressure, simply connect the hose to the tool and then the valve of the tyre. Complete the process by selecting Tyre Condition and Manufacturer in the menu. Once all data is entered click accept for saving the data and returning to the vehicle audit screen. Continue with the remaining tyres. Pressure can be measured and displayed in PSI, Bar or kPa *(these can be changed in the setup menu).*

# **TREAD DEPTH AND PRESSURE READ**

The reading is shown by a colour coding system. Green for okay (over 2.3mm tread available), amber for recommended tyre change in the near future (between 1.6-2.2mm tread available) and red for immediate tyre change (below 1.5mm). *These values can all be changed/updated in the settings menu, tyre tread bands.*

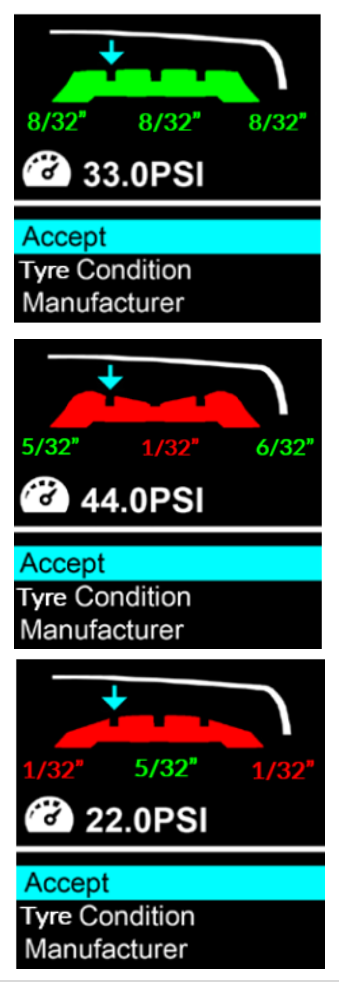

A flat surface display shows that the tyre is wearing evenly. The image shows even tyre wear with a tread depth still within a safe (green) range.

A display where the tyre surface curves inward indicates that the tyre's surface is wearing faster in the centre than on the sides. This is a common side effect of over-inflated tyres.

A display where the tyre surface curves outward indicates that the tyre's tread is wearing faster on the sides than in the centre. This is a common side effect of under-inflated tyres.

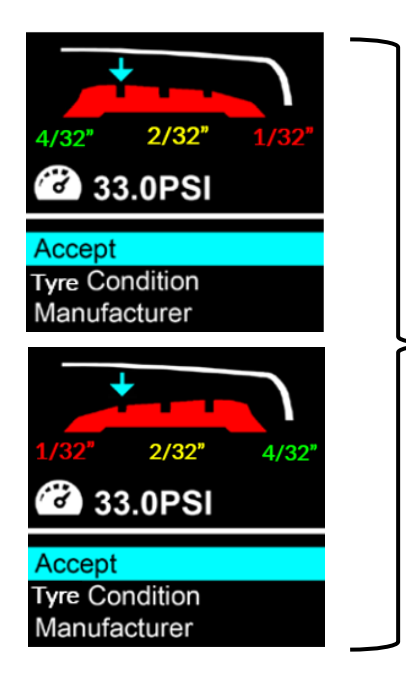

A display where the tyre surface is slanted outward or inward indicates that the tyre's tread is wearing faster on one side in comparison to the opposite side. This is a common side effect of a tyre or tyres being out of alignment.

# **SEND DATA**

<span id="page-12-1"></span><span id="page-12-0"></span>When paired to your PC or tablet, the tool will send existing audit data to your device for use within the TPMS Desktop application (see **Page 18** for information on TPMS Desktop and for details on pairing via Bluetooth on **Page 21**).

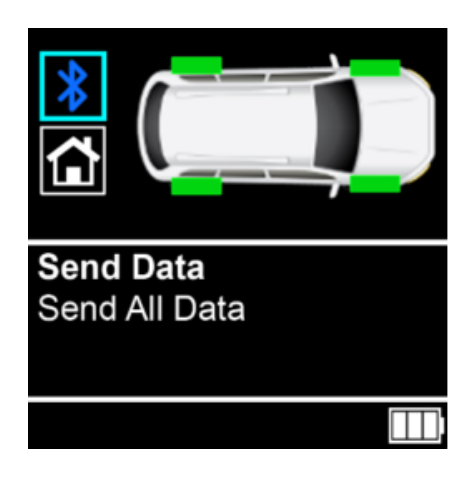

### **CLEAR VEHICLE DATA**

Deletes all tire data stored on the tool. After pressing the Enter key on Clear Vehicle Data from the Main menu, you will be prompted to confirm whether you wish to delete all data. Use the Arrow keys to highlight Yes or No and press Enter to confirm.

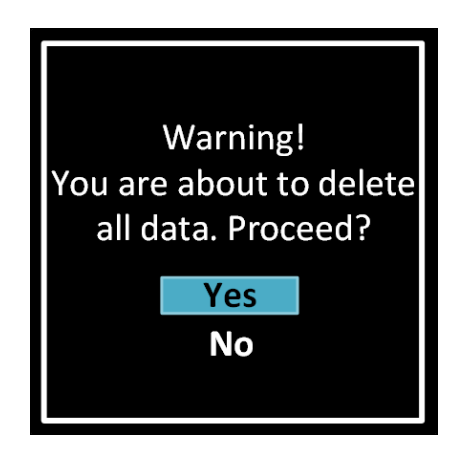

### **WHEELS**

<span id="page-13-0"></span>Allows selecting the correct number of tires for a vehicle. The Main menu will display the current setting. To change this setting, press the Enter key and use the Arrow keys to highlight your selection. Press Enter to save.

### **SETUP**

<span id="page-13-1"></span>Setup is a sub-menu in which you will find all the options to adapt the tool to your needs and preferences.

**Calibration:** The user can carry out calibration of the tread depth. It is recommended this is carried out every month.

**Bluetooth Pair**: The tool searches Bluetooth-capable devices in its reach and displays all of them, so the user can select one.

**Brightness:** Change the brightness of the display using the up and down keys.

**Depth Units**: Select the unit for the display of the tread depth, Millimetres or Inch Fractions.

**Pressure Units**: Choose between PSI, Bar or kPa.

**Tyre Selection:** Select Seasonal or none. The option Seasonal enables the selection of Summer, Winter or All Season Tyres before the measurement.

**Tyre Tread Bands:** Choose between Standard, Summer, Winter or All Season Tyres. Change the respective tread depth limits for the tyre types to your needs and your local regulations.

**Auto Off:** Select the time the tool switches off automatically when not in use.

### **Language:** Select Language for the tool.

<span id="page-14-0"></span>**Update Tool:** Receive the latest software on your tool by choosing 'Update Mode' from the menu.

### **TOOL INFO**

Sub-menu containing important information about the tool itself.

### **Tool Info**

Displays the following information:

- Software version currently installed
- Build date of the installed Software
- Serial number of the tool
- Total number of tread measurements taken (Tread Meas.)
- Total number of pressure measurements taken (Pressure Meas.)

Note that the number of tread/pressure measurements is a running total, and is not cleared when the tool is recalibrated or data is sent to a device via Bluetooth.

### **TOOL INFO**

Ver: 4.0.5.2 Feb 7 2017 SN: 4040021376 Tread Meas.: 138 Pressure Meas.: 44

DON'T FORGET REGISTER

WWW.tools.bartecautoid.com

### **REGISTERING YOUR TOOL**

<span id="page-15-0"></span>It is of great importance to register your tool. The registration enables:

- **#1** Access to Software Updates
- **#2** Access to new Manuals
- **#3** Access to Technical Service Bulletins
- **#4** Answers to FAQs
- **#5** Activation of your product warranty
- **#6** Protection of your investment
- **#7** Information on new promotion
- **#8** Receipt of our TPMS Newsletter

To register your tool, navigate to the Bartec TPMS website at [www.tools.bartecautoid.com.](http://www.tools.bartecautoid.com/)

The first page you will see is the TPMS Tool Support Center page, showing the latest software release versions of the respective Bartec tools.

Select 'Register' to create a new account. It is important to fill in all fields completely and accurately. This information will help Bartec remain in contact with you regarding updates and other important TPMS information. Choose a username (without a space) and password.

If your details are accepted, you get the following message.

### Registration Complete - Awaiting Email Confirmation

Your registration is complete. Please check your email and follow the link to confirm your email address to enable your account.

#### The following email should arrive within a few minutes:

Thank you for registering at https://tools.bartecautoid.com. Please bookmark the website for future reference.

Your user name is: TPMS-user

Please click the following link to confirm your email address and enable your account: Confirm account

If you need technical assistance please email us at support@bartecautoid.com.

Regards. Bartec Auto ID Tool Support Centre Following the 'Confirm account' link will take you back to the website. This page is showing that you are now a registered user. Click on 'this page' to log in.

> **Registration Email Confirmation** Your email address has been validated. You can now login to register tools. You can log in on this page.

From now on you only need to log in as a registered user:

After Login, you are shown your personal settings, which can be changed or not, as required. Selecting Tools gives you the option to register a new tool. The serial number is in the 'Tool Info' menu.

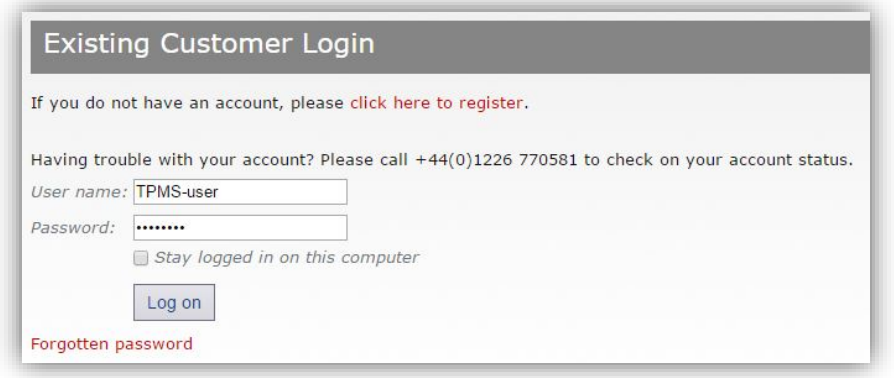

**Note that this Serial Number is validated by the website and it must be correct, including the first zero.**

If the number is accepted you will see the tool listed, along with a "TPMS Desktop required" button which will lead to the Bartec website, where the free Software can be downloaded:

<span id="page-16-0"></span>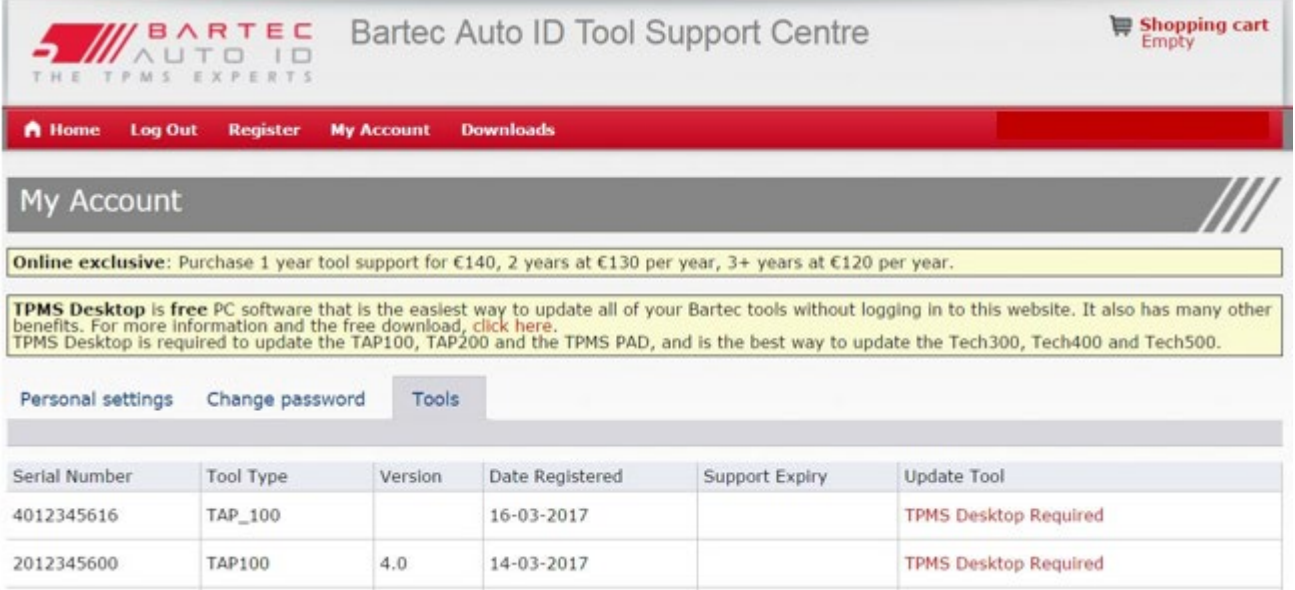

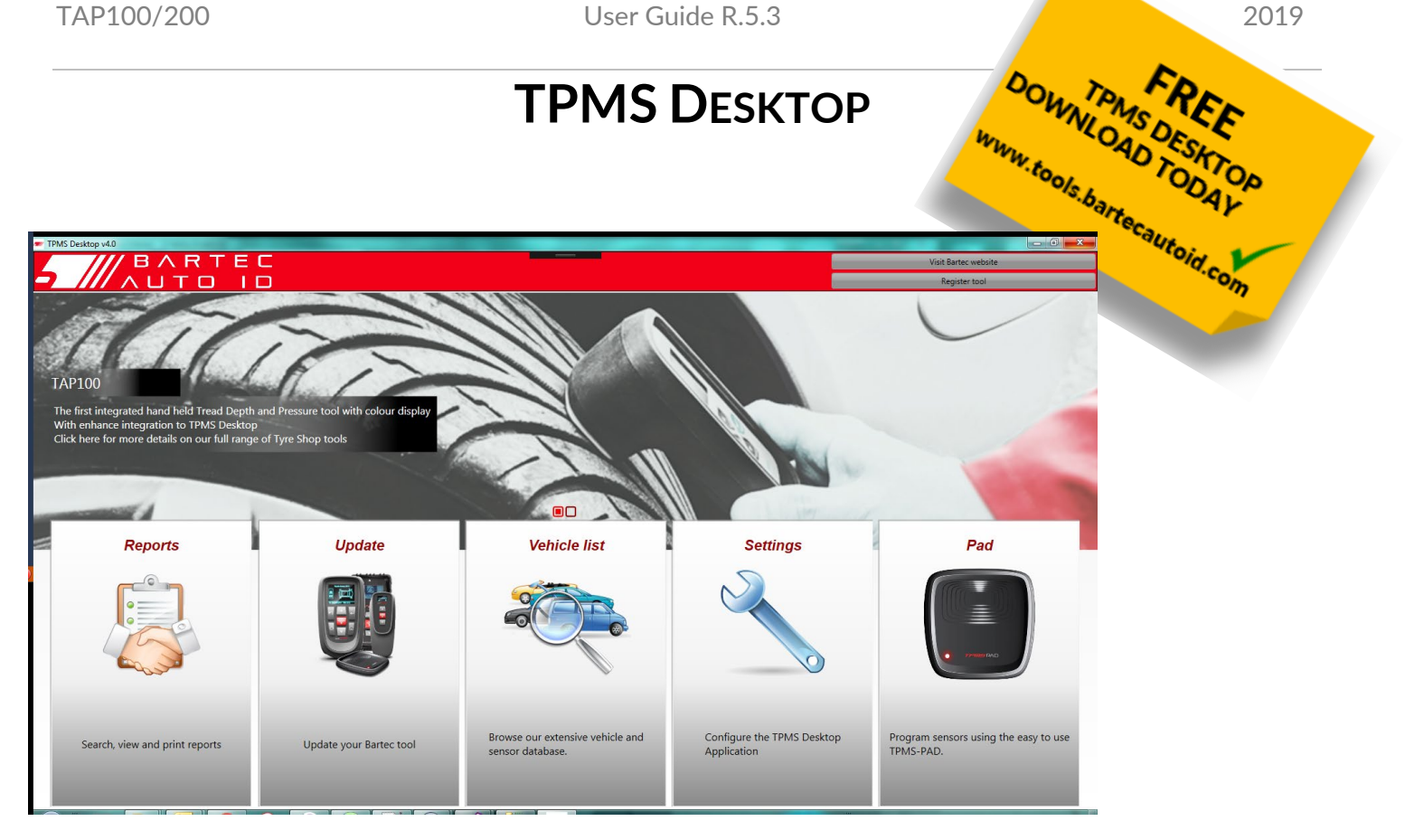

"TPMS Desktop is free PC software that is the easiest way to update all of your Bartec tools without logging in to this website, and it also has many other benefits. TPMS Desktop is required to update the TAP100, TAP200 and the TPMS PAD, and is the best way to update the Tech300, Tech400 and Tech500."

### **Go to<https://tools.bartecautoid.com/tpmsdesktop/> to download your free copy now!**

### **TPMS Desktop features:**

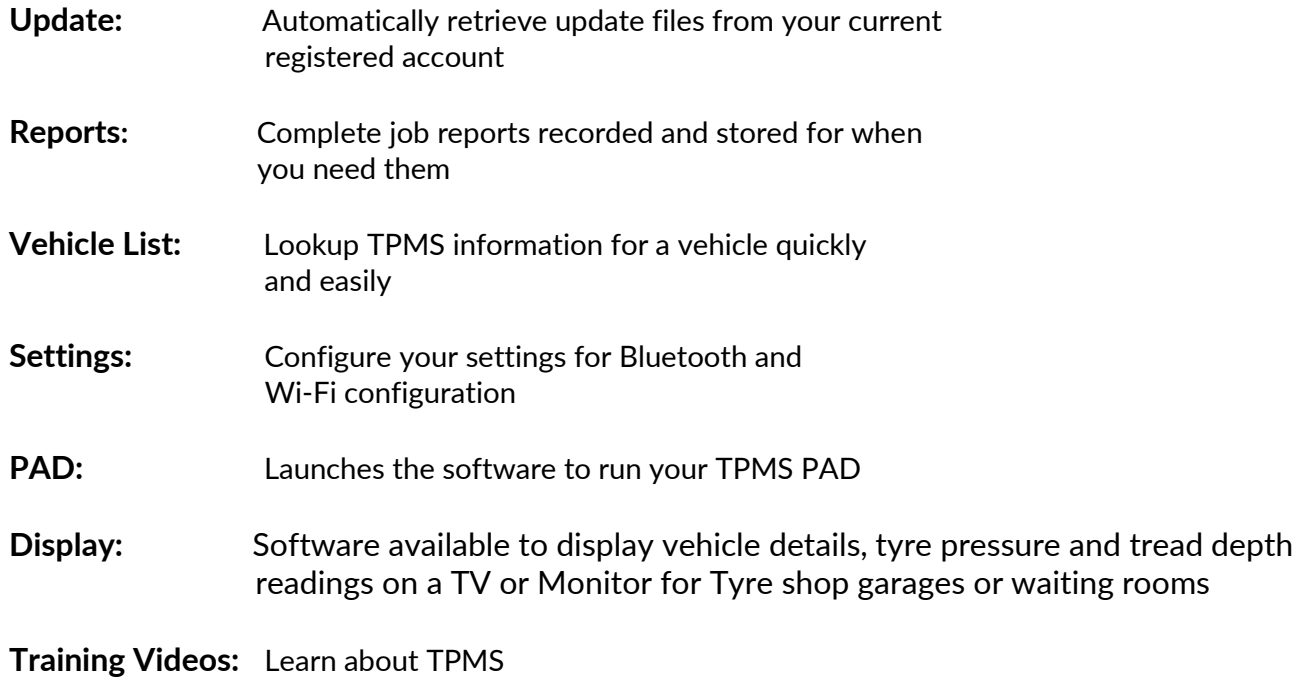

# <span id="page-18-0"></span> **UPDATING YOUR TOOL VIA TPMS DESKTOP**

**Click on Update, the software will be automatically be downloaded to your tool, and it will be ready to use.**"

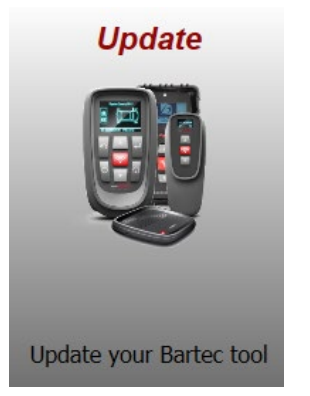

 **Updating the TAP only works with the TPMS Desktop installed on your computer.**

Power on your tool. Go to the Main Menu, select Setup and Update Tool.

The tool will prompt user to "Please Connect USB".

Insert the USB cable to the tool and connect it to the PC with TPMS Desktop installed. Click the Update button on the TPMS Desktop and it will show the picture below:

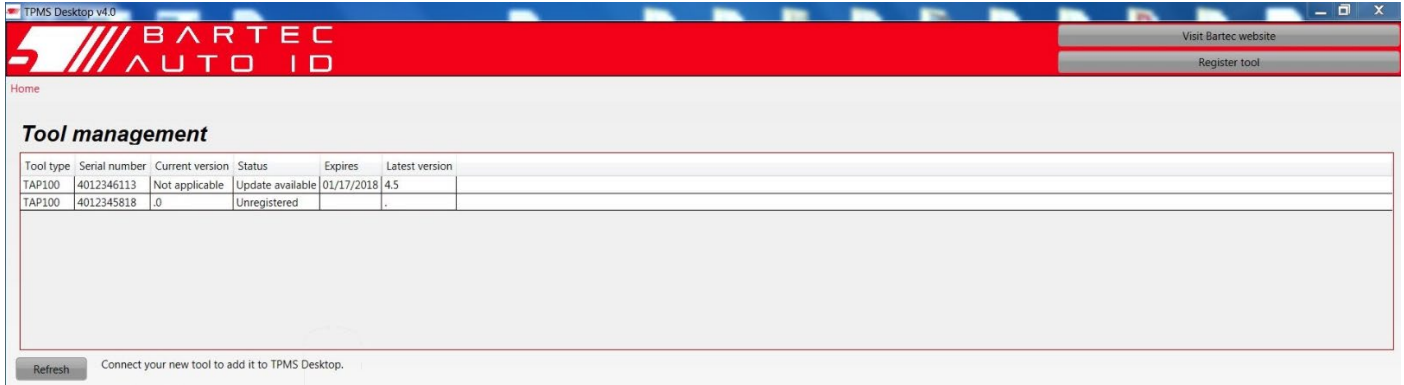

This will be shown under Connected Tools if you connect a tool and click Refresh. If you already had a tool connected when you clicked on the Update tab, you see this picture straight away:

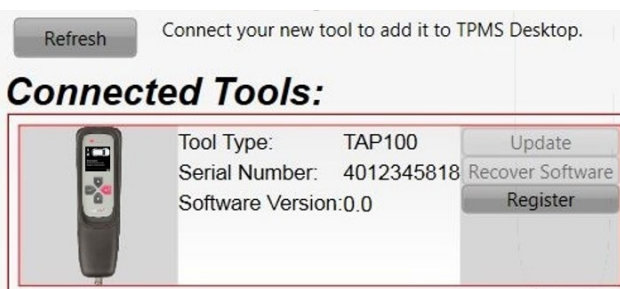

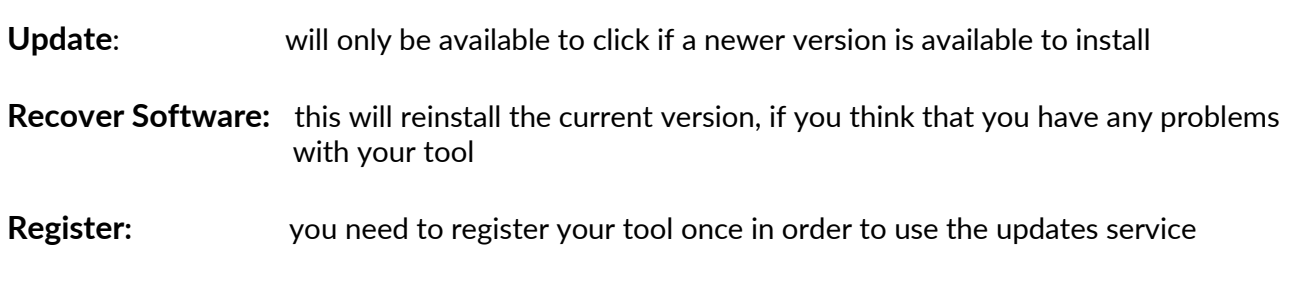

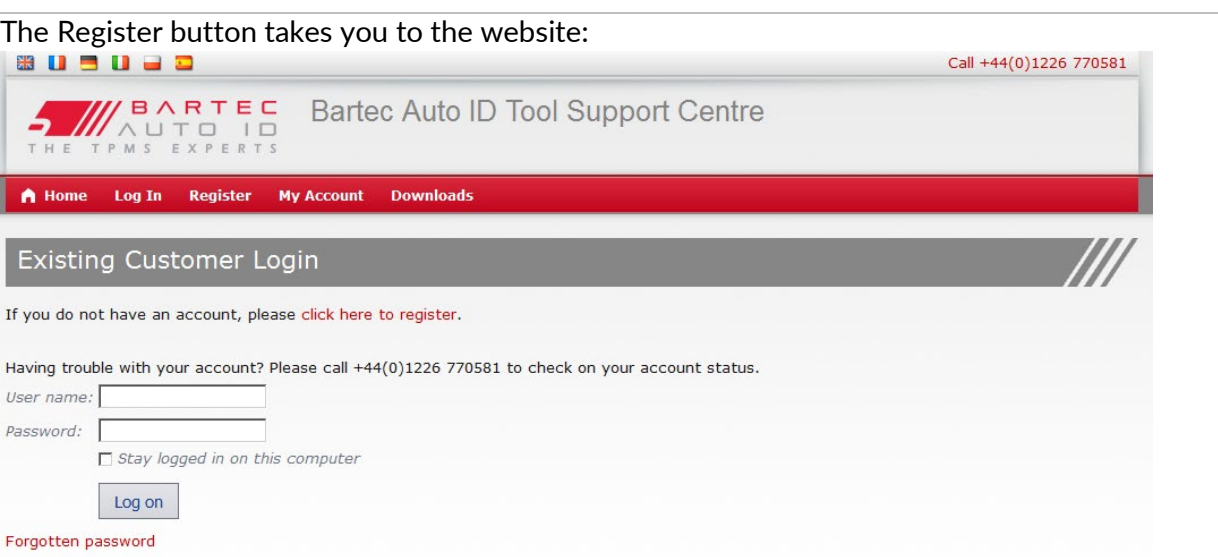

### **Reports**

Search, view and print job reports. This preformatted and detailed record contains the necessary job information that you and your customers need. Sort or filter reports by date, make, model and year. Simply print a report and attach it to the invoice as proof of work completed. Use reports to create customer receipts and limit liability.

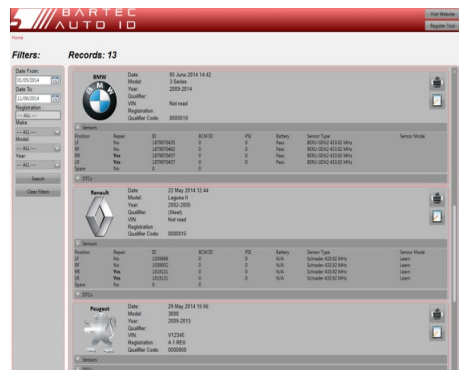

### **Vehicle Lookup**

Browse our extensive vehicle and sensor database. Search by make, model and year to quickly find the data you need: OBD location, TPMS relearn, sensor information – it's all there with TPMS Desktop. Plus, the database is regularly updated. Audi S8: 11/2009-12/2016

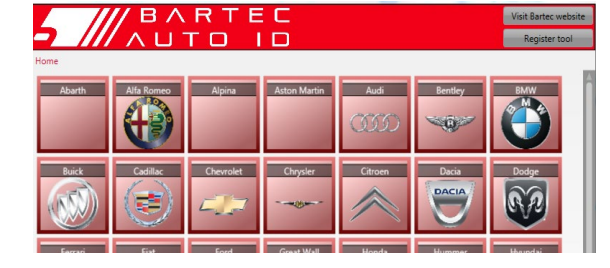

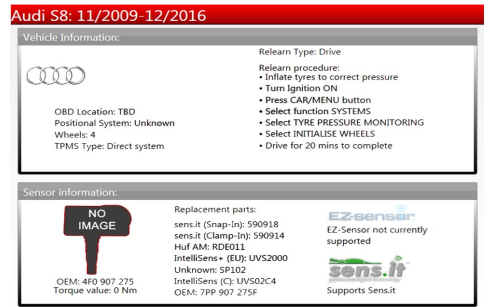

### **TPMS PAD**

Program sensors using the dedicated, easy to use TPMS PAD. Simply connect your TPMS PAD to your PC using a USB cable to program and test sensors with ease. Copy and create a universal sensor with *Copy Sensor* and *Create Sensor* – features only available with TPMS Desktop.

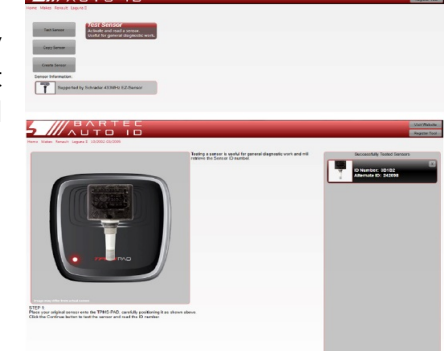

 $\sim$ 

### **System Settings**

Configure the TPMS Desktop Application to meet your tyre shop's needs. Want to connect with Bluetooth. Connectivity is just a few clicks away with TPMS Desktop.

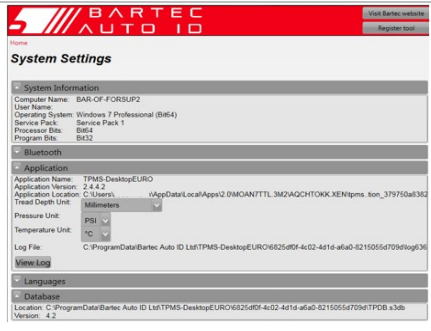

Your tool will connect wirelessly to the TPMS Desktop using Bluetooth technology. While this will work easily with most computers, some have software which can be difficult to setup. In these rare circumstances, or if your computer does not support

Bluetooth, you can use a Bluetooth adaptor.

**Go to https://tools.bartecautoid.com/tpmsdesktop/ to download your free copy now!**

# *<b>Bluetooth* SETTINGS

In order to use your tool with Bluetooth, you can either use the Send Data option in the Main Menu or go into Setup and then choose Bluetooth Pair.

### **In Windows 7**:

Click the Windows Start button, type "Bluetooth" into the search field, then select "Change Bluetooth settings". Under the Options tab, ensure the following boxes are checked:

- Allow Bluetooth devices to find this computer
- Allow Bluetooth devices to connect to this computer

Click OK to save these settings.

### **In Windows 10**:

Click Windows Start > Settings > Devices > Bluetooth. Ensure the Bluetooth switch is in the On position. Close the window to save this setting.

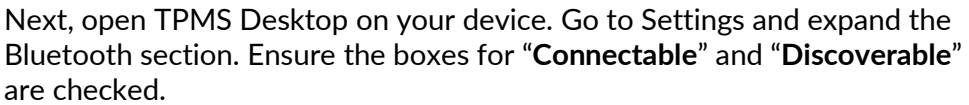

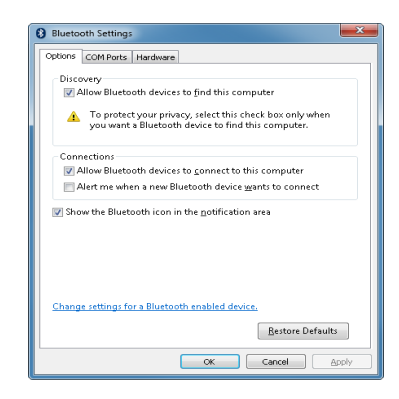

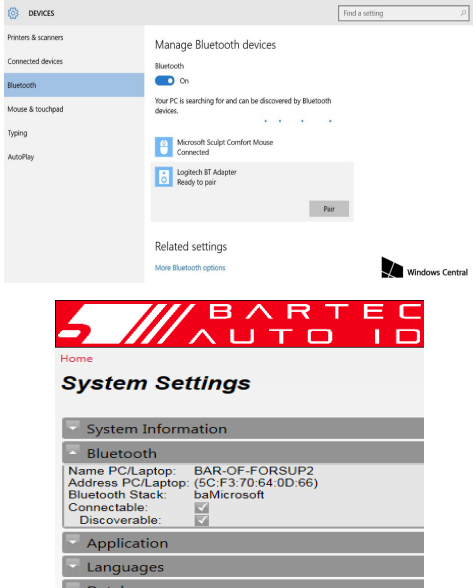

On the tool, select "Bluetooth Pair" from the Setup menu, and the tool will search for available devices. Locate your device in the list and select it with the Enter key.

The tool will prompt when it has paired successfully. TPMS Desktop will also prompt upon a successful Bluetooth connection.

The tool is now set up to send audit data to TPMS Desktop on your device.

### **Display**

<span id="page-21-0"></span>**NEW:** Garage/Tyre shop display screen functionality enables the technician to show the customer their vehicle readings on a TV or monitor in the garage or waiting room. Gives the customer more confidence and sells more tyres.

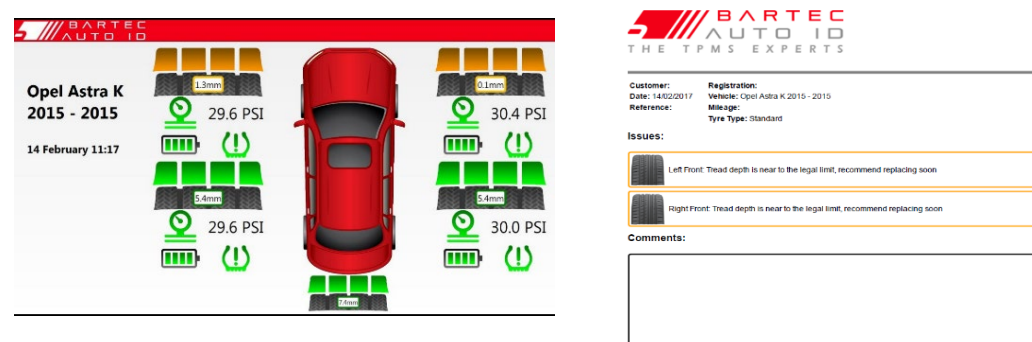

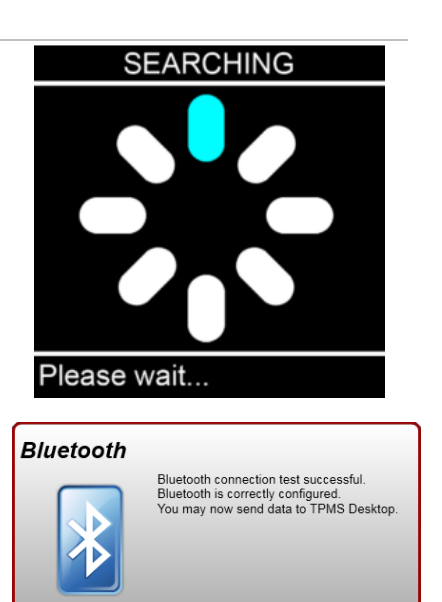

# **TECHNICAL SPECIFICATION**

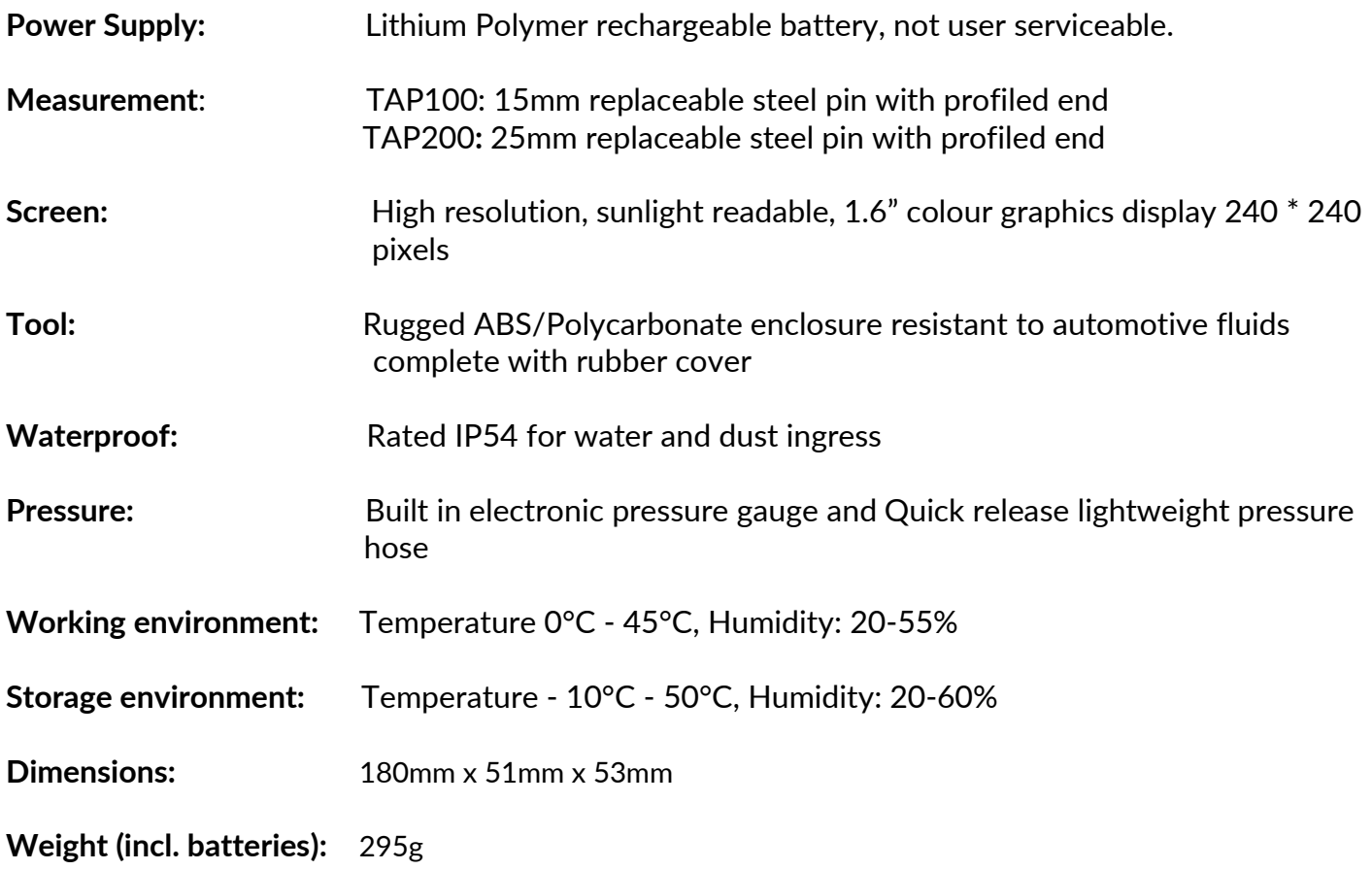

### **BARTEC PRODUCT RANGE & ACCESSORIES**

<span id="page-23-0"></span>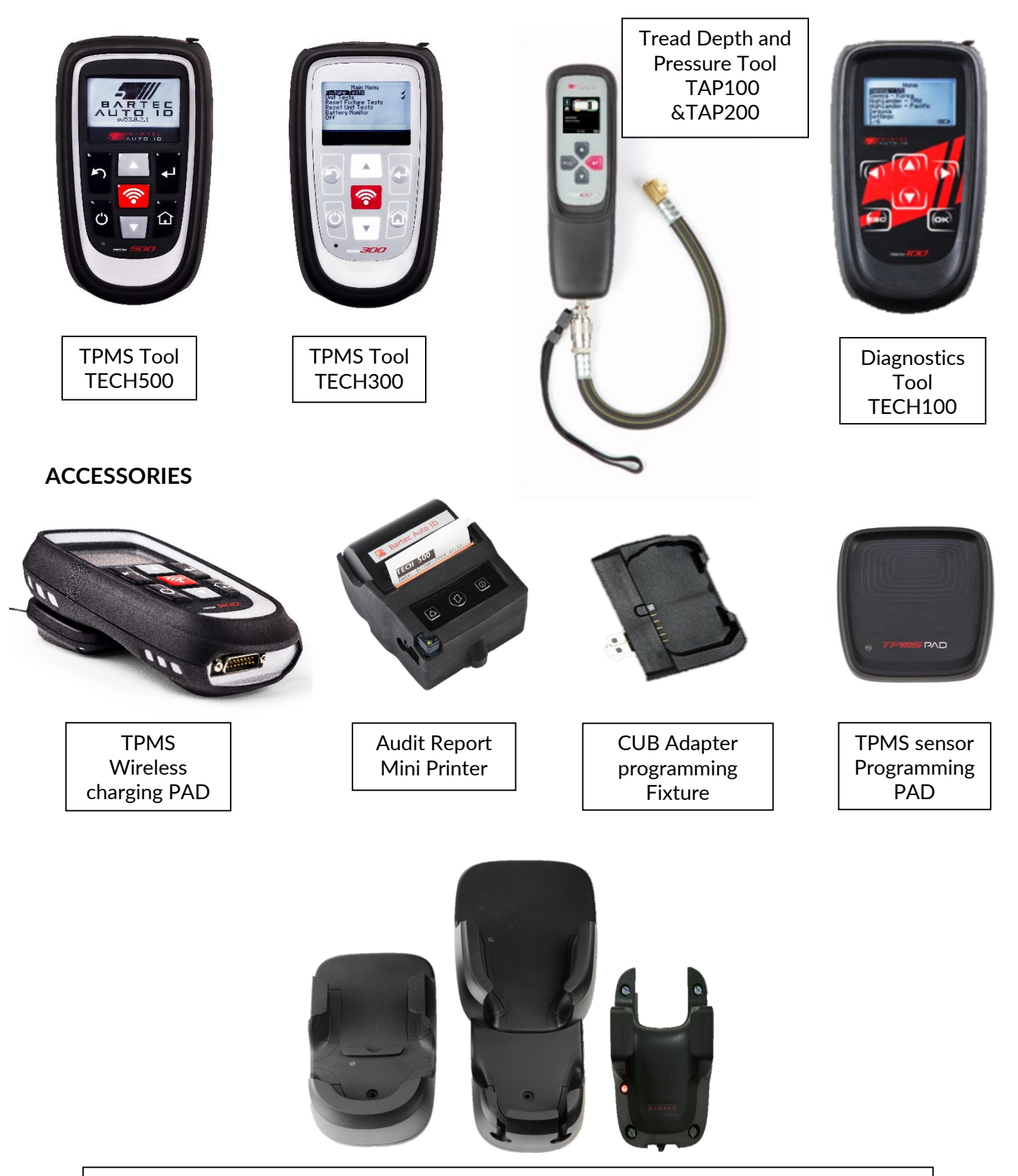

Wall mountable wireless charging stations for the workshop or mobile working

**Bartec Auto ID Ltd** 

**7** +44 (0)1226 770581 **244** E sales@bartecautoid.com<br>**244** (0)1226 731647 **244 W** www.bartecautoid.com

Redbrook Business Park, Wilthorpe Road Barnsley, South Yorkshire S75 1JN